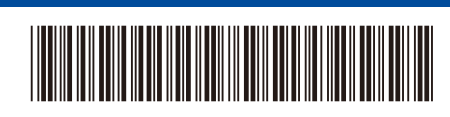

**BRA** Versão 0

## Guia de Configuração Rápida

# brother

#### D02EEM001-00 **DCP-L5512DN / DCP-L5662DN / MFC-L5912DW / MFC-L6912DW**

Primeiramente, leia o *Guia de Segurança do Produto*, depois leia este *Guia de Configuração Rápida* para conhecer o procedimento de instalação correto.

Nem todos os modelos estão disponíveis em todos os países.

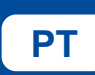

Instruções de configuração de **PT** vídeo: [support.brother.com/videos](https://support.brother.com/videos)

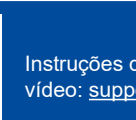

0

Os manuais mais recentes estão disponíveis no site de suporte da Brother: [support.brother.com/manuals](https://support.brother.com/manuals)

#### Desembale o equipamento e verifique os componentes

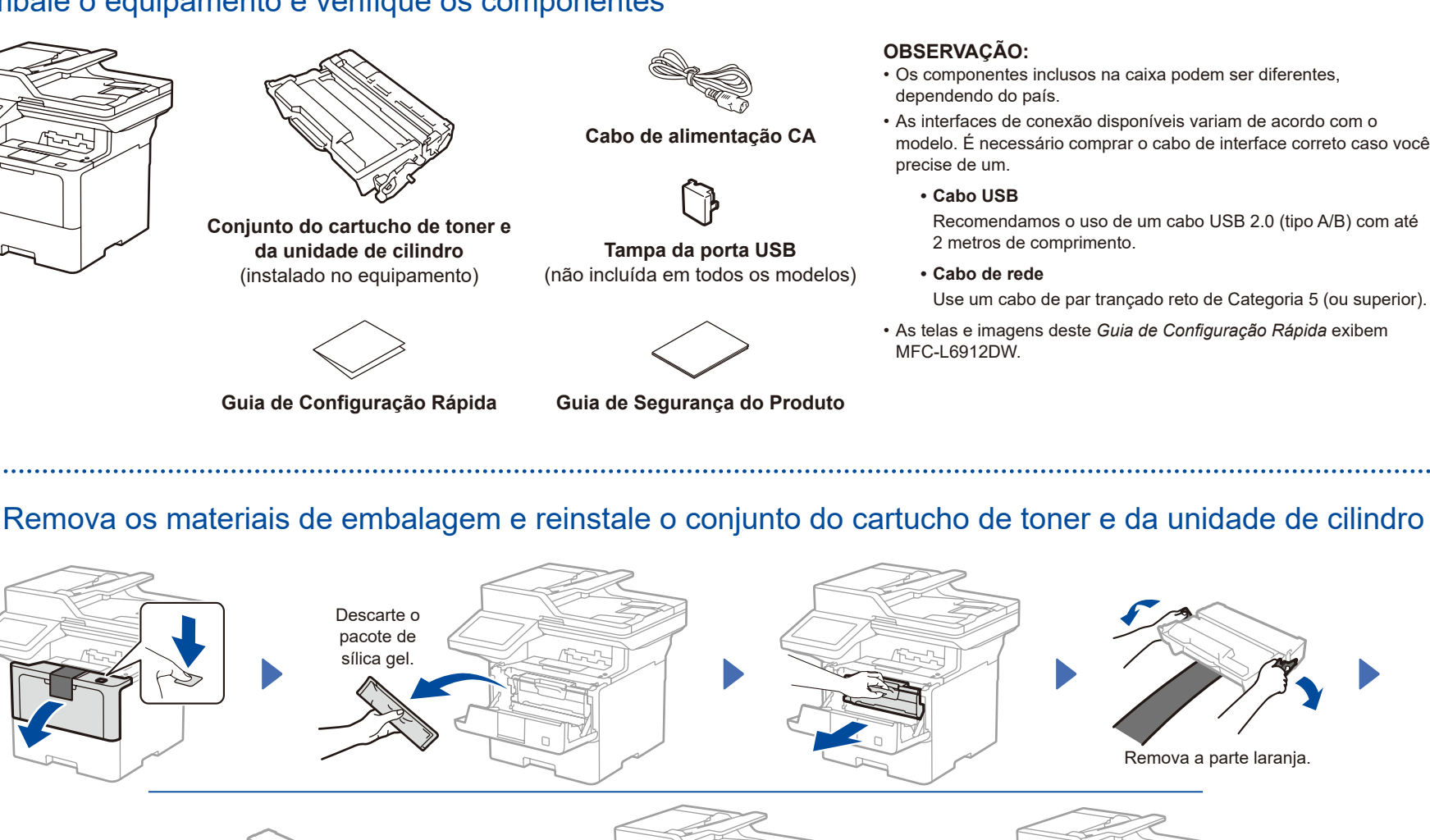

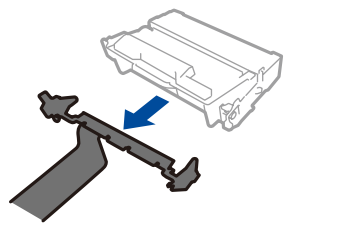

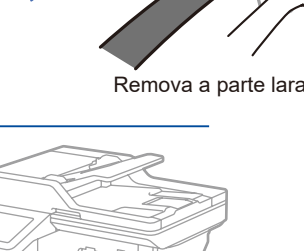

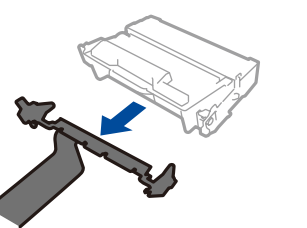

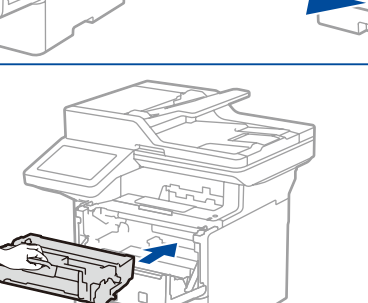

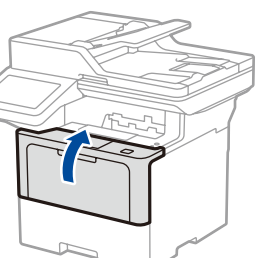

. . . . . . . . .

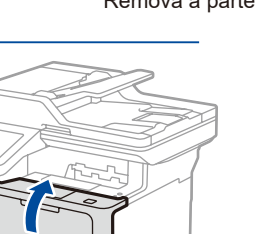

Coloque papel na bandeja de papel

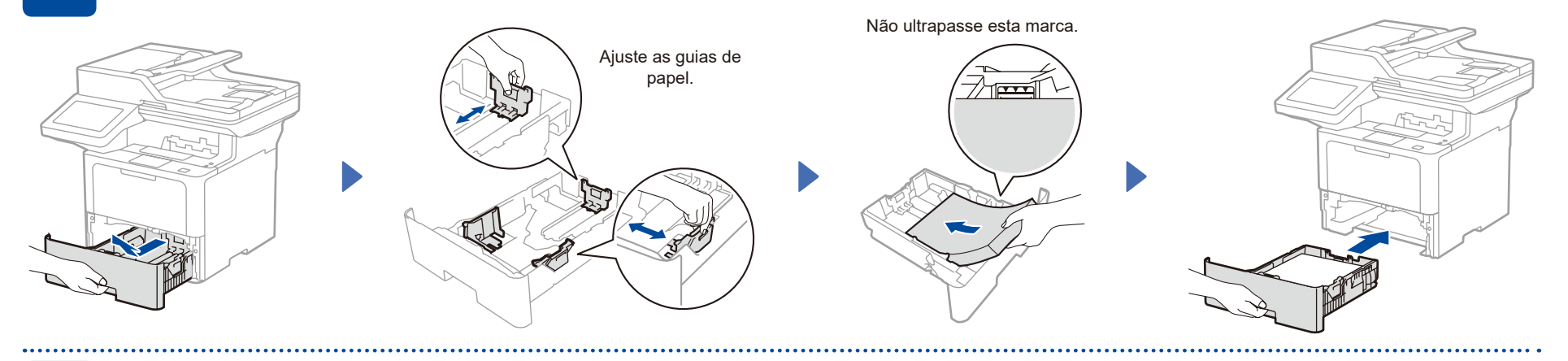

#### Conecte o cabo de alimentação e ligue o equipamento

## **OBSERVAÇÃO:**

Antes de conectar o cabo de alimentação, localize a etiqueta do número de série na parte traseira ou lateral do equipamento. Tome nota deste número para registro e suporte de garantia.

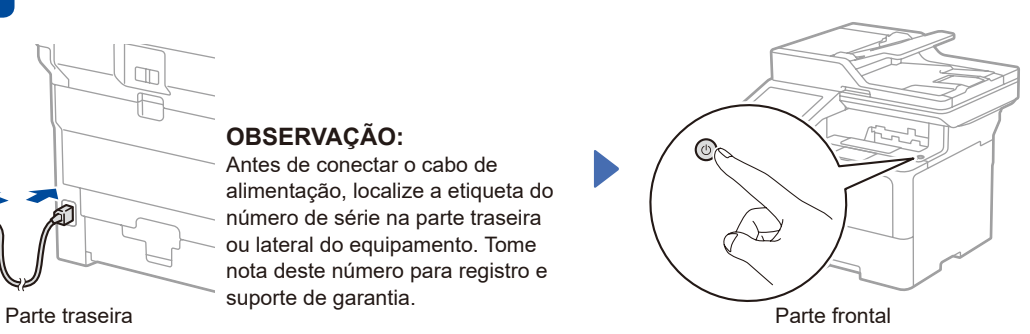

### 4 Conecte o fio da linha telefônica (modelos MFC)

Caso não planeje usar os recursos de fax nesse aparelho, vá para a etapa 5

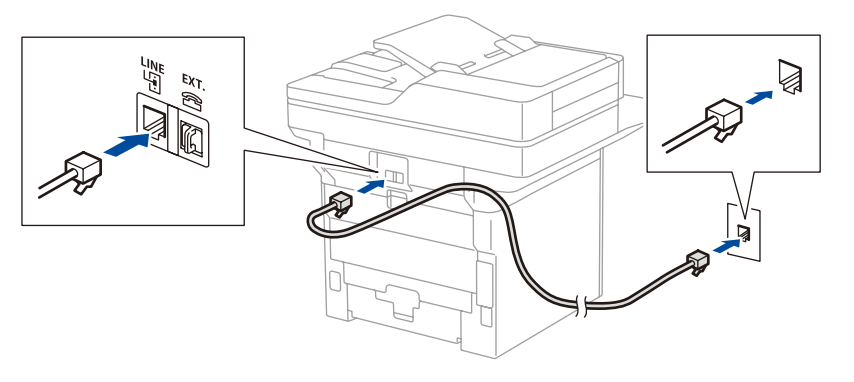

#### 5 Conecte seu computador ou dispositivo móvel ao seu equipamento Siga essas etapas para concluir a configuração usando um dos tipos de conexão disponíveis em seu equipamento. Acesse [setup.brother.com](https://setup.brother.com) para baixar e instalar o software da Brother. **Siga as instruções e avisos na tela. [setup.brother.com](https://setup.brother.com) Configuração concluída** Agora você pode imprimir e digitalizar usando seu aparelho. Para verificar o firmware mais recente, acesse **[support.brother.com/up7](https://support.brother.com/up7)**. **Não consegue conectar? Verifique o seguinte:** Reinicie o seu ponto de acesso/ roteador sem fio (se possível). Desconecte o cabo. Rede cabeada Conexão USB Se isso não funcionar, siga para a etapa 6. Se isso não funcionar, acesse [support.brother.com](https://support.brother.com) para consultar as perguntas frequentes e a solução de problemas. Reinicie o seu equipamento e o computador e siga para a  $etapa 5$ Rede sem fio **Aviso importante para segurança de rede:** A senha padrão para gerenciar as configurações desse equipamento está localizada na parte traseira do equipamento e marcada como "**Pwd**". Recomendamos alterar imediatamente a senha padrão para proteger seu equipamento contra acesso não autorizado.

#### 6 Configuração manual sem fio (modelos sem fio)

Se a configuração sem fio não for bem-sucedida, tente configurar a conexão manualmente.

Descubra o SSID (nome da rede) e a chave de rede (senha) do seu ponto de acesso/roteador sem fio e anote-os na tabela abaixo.

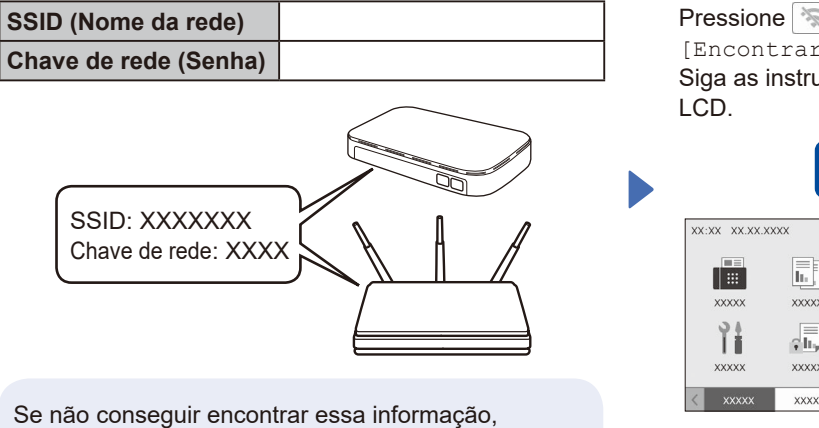

consulte seu administrador de rede ou o fabricante do ponto de acesso/roteador sem fio.

Pressione  $\sqrt{\frac{1}{2}}$ [Encontrar Rede Wi-Fi]. Siga as instruções da tela

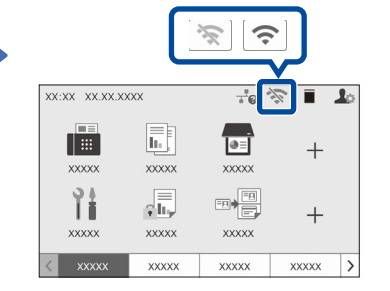

Selecione o SSID (nome de rede) do seu ponto de acesso/roteador e insira a chave de rede (senha).

Quando a configuração de rede sem fio tiver sido concluída com sucesso, a tela de toque exibirá [Conectado].

Se a configuração não for concluída com sucesso, reinicie seu equipamento Brother e o ponto de acesso/roteador sem fio e repita a etapa  $6$ Se ainda assim não conseguir, acesse **[support.brother.com](https://support.brother.com)**.

Siga para a etapa 5 para instalar o software.